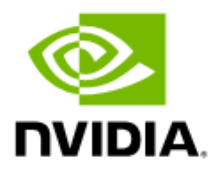

# Ubuntu 20.10 Linux Inbox Driver User Manual

20.10

## Document History

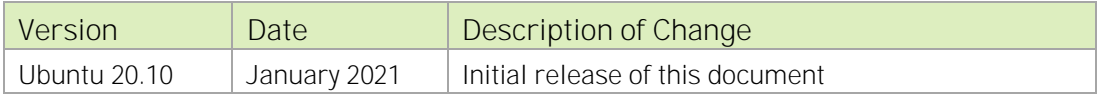

## Table of Contents

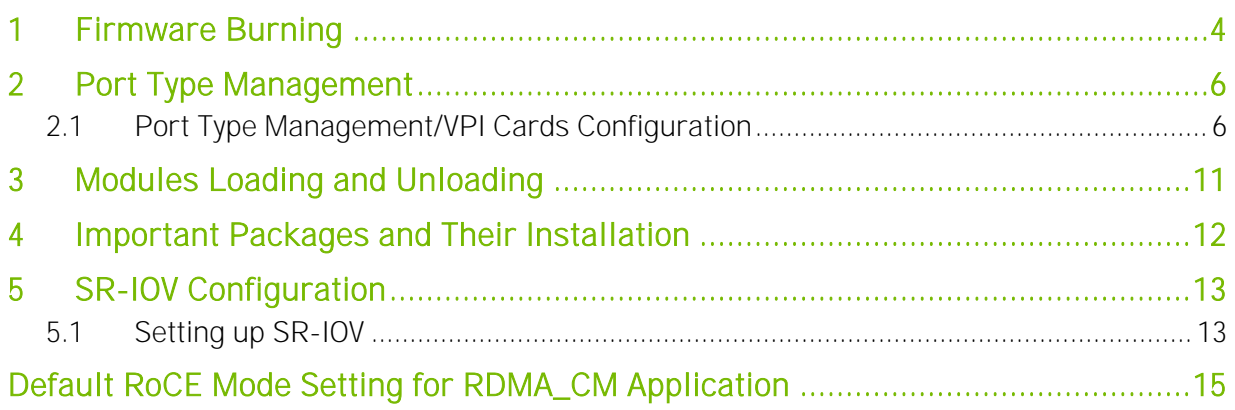

## <span id="page-3-0"></span>1 Firmware Burning

- 1 Check the device's PCI address lspci | grep Mellanox Example: 04:00.0 Ethernet controller: Mellanox Technologies MT27700 Family [ConnectX-4] 04:00.1 InfiniBand controller: Mellanox Technologies MT27700 Family [ConnectX-4] 07:00.0 Ethernet controller: Mellanox Technologies MT27710 Family [ConnectX-4 Lx] 07:00.1 Ethernet controller: Mellanox Technologies MT27710 Family [ConnectX-4 Lx] 0a:00.0 Network controller: Mellanox Technologies MT27520 Family [ConnectX-3 Pro] 21:00.0 InfiniBand controller: Mellanox Technologies MT27600 [Connect-IB] 24:00.0 Ethernet controller: Mellanox Technologies MT28800 Family [ConnectX-5 Ex] 24:00.1 InfiniBand controller: Mellanox Technologies MT28800 Family [ConnectX-5 Ex]
- 2. Identify the adapter card's PSID.

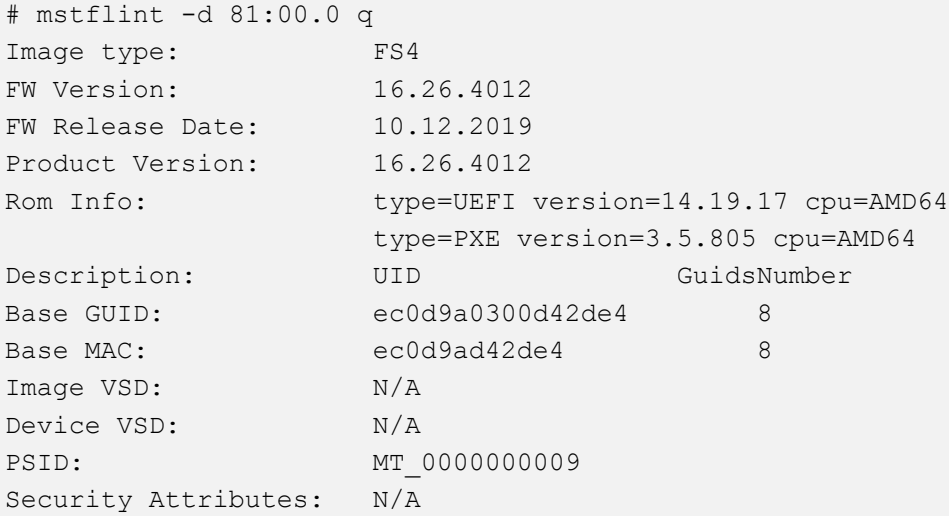

- 3. Download the firmware BIN file from the Mellanox website that matches your card's PSID: [www.mellanox.com](http://www.mellanox.com/) → Support → Support → Firmware Download
- 4. Burn the firmware.

```
# mstflint -d <lspci-device-id> -i <image-file> b
```
- 5. Reboot your machine after the firmware burning is completed.
- 6. Validate new firmware burned successfully:

```
# ethtool -i ens3
driver: mlx5_core
```

```
version: 5.0-0
firmware-version: 16.26.4012 (MT_0000000009)
expansion-rom-version: 
bus-info: 0000:24:00.0
supports-statistics: yes
supports-test: yes
supports-eeprom-access: no
supports-register-dump: no
supports-priv-flags: yes
```
## <span id="page-5-0"></span>2 Port Type Management

## <span id="page-5-1"></span>2.1 Port Type Management/VPI Cards Configuration

ConnectX®-3/ConnectX®-3 Pro/ConnectX®-4 ports can be individually configured to work as InfiniBand or Ethernet ports. By default, both ConnectX®-5 VPI ports are initialized as InfiniBand ports. If you wish to change the port type use the mstconfig after the driver is loaded.

1. Install mstflint tools.

apt install mstflint

2. Check the PCI address.

lspci | grep Mellanox

Example:

```
24:00.0 Ethernet controller: Mellanox Technologies MT28800 Family 
[ConnectX-5 Ex]
```
3. Use mstconfig to change the link type as desired  $IB$  - for InfiniBand, ETH - for Ethernet.

mstconfig –d <device pci> s LINK\_TYPE\_P1/2=<ETH|IB|VPI>

Example:

```
# mstconfig -d 00:06.0 s LINK_TYPE_P1=ETH
```
Device #1:

----------

```
Device type: ConnectX5 
Name: MCX556A-EDA Ax
Description: ConnectX-5 Ex VPI adapter card; EDR IB (100Gb/s) 
and 100GbE; dual-port QSFP28; PCIe4.0 x16; tall bracket; ROHS R6
Device: 24:00.0
```

```
Configurations: Next Boot New
     LINK TYPE P1 IB(1)
ETH(2)Apply new Configuration? (y/n) [n] : y
Applying... Done!
```

```
-I- Please reboot machine to load new configurations.
```
4. Reboot your machine.

5. Query the device's parameters to validate the new configuration. # mstconfig -d 00:06.0 q Device #1: ---------- Device type: ConnectX5 Name: MCX556A-EDA Ax Description: ConnectX-5 Ex VPI adapter card; EDR IB (100Gb/s) and 100GbE; dual-port QSFP28; PCIe4.0 x16; tall bracket; ROHS R6 Device: 24:00.0 Configurations: Next Boot MEMIC BAR SIZE 0 MEMIC SIZE LIMIT 256KB(1) HOST CHAINING MODE DISABLED(0) HOST CHAINING DESCRIPTORS Array[0..7] HOST CHAINING TOTAL BUFFER SIZE Array[0..7] FLEX\_PARSER\_PROFILE\_ENABLE 0 FLEX\_IPV4\_OVER\_VXLAN\_PORT 0 0 ROCE NEXT PROTOCOL 254 ESWITCH\_HAIRPIN\_DESCRIPTORS Array[0..7] ESWITCH\_HAIRPIN\_TOT\_BUFFER\_SIZE Array[0..7] NON PREFETCHABLE PF BAR False(0) NUM OF VFS 4 SRIOVEN True(1) PF\_LOG\_BAR\_SIZE 5 VF LOG BAR SIZE 1 NUM\_PF\_MSIX 63 NUM\_VF\_MSIX 11 INT\_LOG\_MAX\_PAYLOAD\_SIZE AUTOMATIC(0) SW\_RECOVERY\_ON\_ERRORS False(0) RESET WITH HOST ON ERRORS False(0) ADVANCED POWER SETTINGS False(0) CQE COMPRESSION BALANCED(0) IP OVER VXLAN EN False(0) PCI\_ATOMIC\_MODE PCI\_ATOMIC\_DISABLED\_EXT\_ATOMIC\_ENABLED(0) LRO LOG TIMEOUTO 6 LRO LOG TIMEOUT1 7 LRO LOG TIMEOUT2 8 LRO LOG TIMEOUT3 13 LOG DCR HASH TABLE SIZE 11 DCR\_LIFO\_SIZE 16384 **LINK TYPE P1** ETH(2) **LINK TYPE P2 IB(1)** 

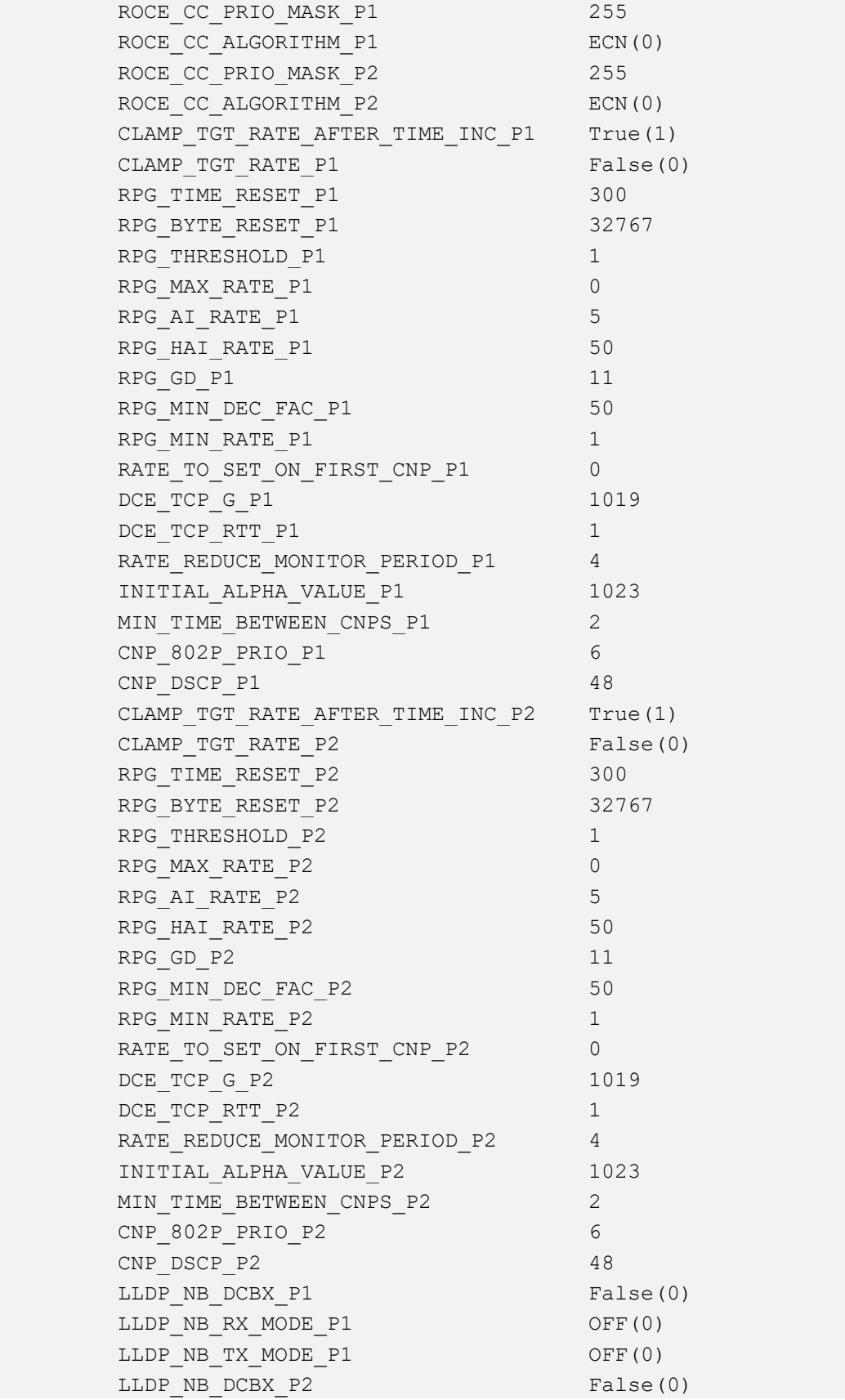

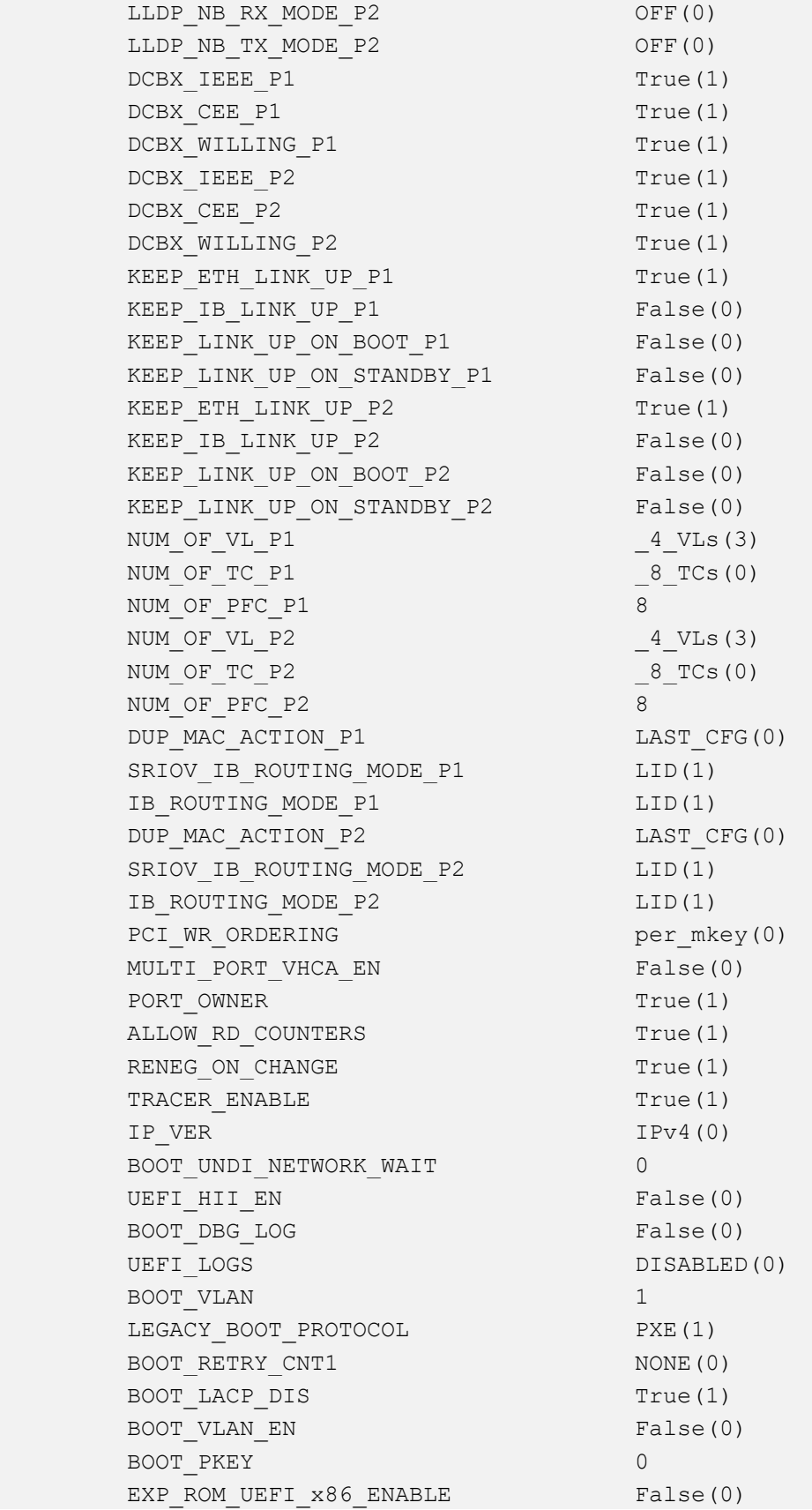

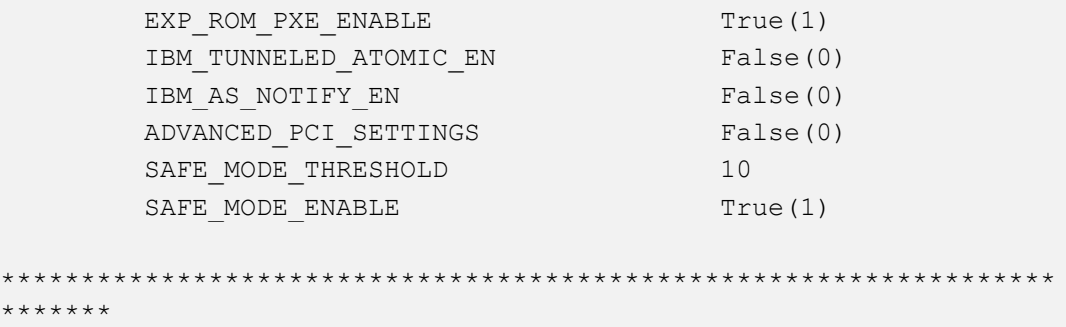

## <span id="page-10-0"></span>3 Modules Loading and Unloading

Mellanox modules for ConnectX®-2/ConnectX®-3/ConnectX®-3 Pro are:

▶ mlx4\_en, mlx4\_core, mlx4\_ib

Mellanox modules for ConnectX®-4/ConnectX®-4 Lx/ConnectX®-5 are:

mlx5\_core, mlx5\_ib

In order to unload the driver, you need to first unload mlx\*\_en/ mlx\*\_ib and then the mlx\*\_core module.

- $\blacktriangleright$  To load and unload the modules, use the commands below:
	- Loading the driver: modprobe <module name> modprobe mlx5\_ib
	- Unloading the driver: modprobe -r <module name> modprobe –r mlx5\_ib

# <span id="page-11-0"></span>4 Important Packages and Their Installation

### rdma-core

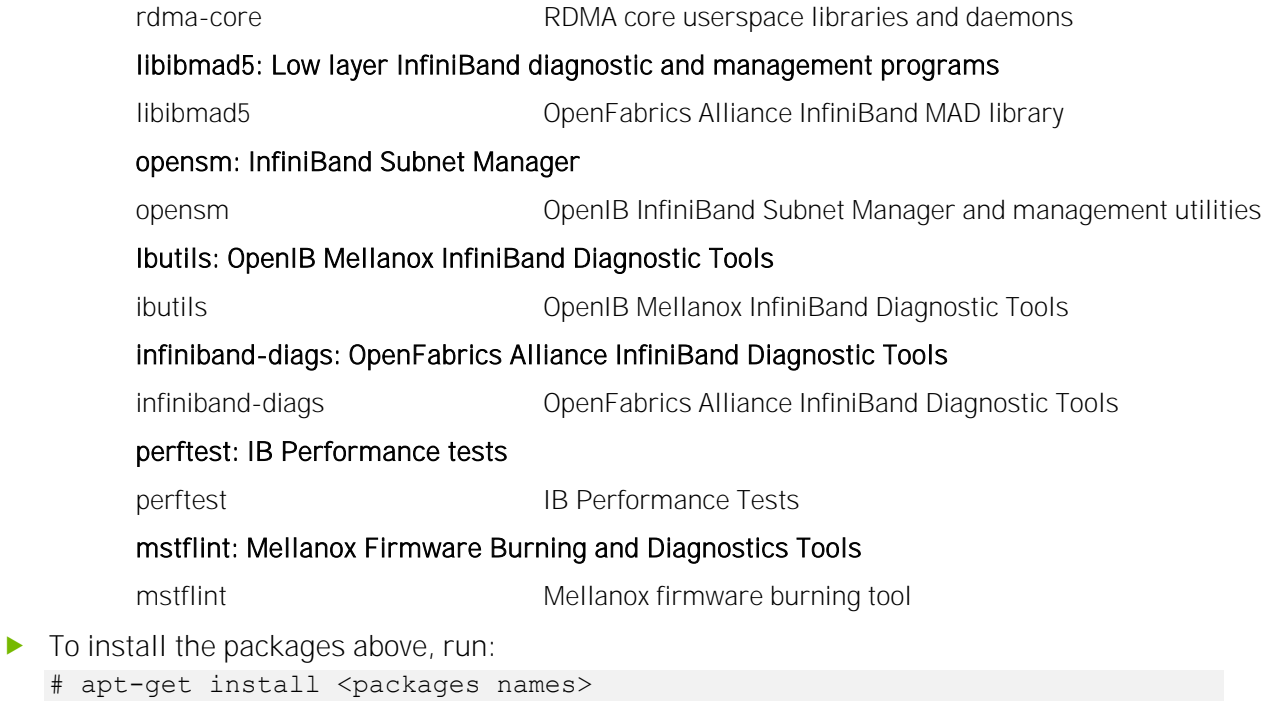

## <span id="page-12-0"></span>5 SR-IOV Configuration

### <span id="page-12-1"></span>5.1 Setting up SR-IOV

1. Download mstflint tools.

# apt install mstflint

2. Check the device's PCI.

lspci | grep Mellanox

Example:

```
24:00.0 Ethernet controller: Mellanox Technologies MT28800 Family 
[ConnectX-5 Ex]
```
3. Check if SR-IOV is enabled in the firmware.

```
mstconfig -d <device pci> q
Example:
# mstconfig -d 00:06.0 q
Device #1:
----------
Device type: ConnectX3Pro
PCI device: 00:06.0
Configurations: Current
     SRIOVEN True(1)
     NUM OF VFS 8
     LINK TYPE P1 ETH(2)
      LINK_TYPE_P2 IB(1)
     LOG_BAR_SIZE 3
     BOOT PKEY P1 0
     BOOT PKEY P2 0
     BOOT OPTION ROM EN P1 True(1)
     BOOT VLAN EN P1 False(0)
     BOOT RETRY CNT P1 0
     LEGACY_BOOT_PROTOCOL_P1 PXE(1)
     BOOT VLAN P1 1
     BOOT OPTION ROM EN P2 True(1)
     BOOT VLAN EN P2 False(0)
     BOOT RETRY CNT P2 0
     LEGACY_BOOT_PROTOCOL_P2 PXE(1)
     BOOT VLAN P2 1
     IP_VER_P1 IPv4(0)
```
4. Enable SR-IOV:

mstconfig –d <device pci> s SRIOV\_EN=<False|True>

5. Configure the needed number of VFs.

mstconfig –d <device pci> s NUM\_OF\_VFS=<NUM>

Note: This file will be generated only if IOMMU is set in the grub.conf file (by adding "intel\_iommu=on" to /boot/grub/grub.conf file).

6. [mlx4 devices only] Edit the file /etc/modprobe.d/mlx4.conf:

```
options mlx4 core num vfs=[needed num of VFs] port type array=[1/2]for IB/ETH],[ 1/2 for IB/ETH]
Example: 
options mlx4_core num_vfs=8 port_type_array=1,1
```
7. [mlx5 devices only] Write to the sysfs file the number of needed VFs.

```
echo [num vfs] > /sys/class/infiniband/mlx5 0/device/sriov numvfs
```
- 8. Reboot the driver.
- 9. Load the driver and verify that the VFs were created.

```
lspci | grep mellanox
```
Example:

```
24:00.0 Ethernet controller: Mellanox Technologies MT28800 Family 
[ConnectX-5 Ex]
24:00.1 Infiniband controller: Mellanox Technologies MT28800 
Family [ConnectX-5 Ex]
24:00.2 Ethernet controller: Mellanox Technologies MT28800 Family 
[ConnectX-5 Ex Virtual Function]
24:00.3 Ethernet controller: Mellanox Technologies MT28800 Family 
[ConnectX-5 Ex Virtual Function]
24:00.4 Ethernet controller: Mellanox Technologies MT28800 Family 
[ConnectX-5 Ex Virtual Function]
24:00.5 Ethernet controller: Mellanox Technologies MT28800 Family 
[ConnectX-5 Ex Virtual Function]
```
For further information, refer to section Setting Up SR-IOV MLNX\_OFED User Manual.

# <span id="page-14-0"></span>Default RoCE Mode Setting for RDMA\_CM Application

1. Mount the configfs file.

```
# mount -t configfs none /sys/kernel/config
```
- 2. Create a directory for the mlx4/mlx5 device. mkdir -p /sys/kernel/config/rdma\_cm/mlx4\_0/
- 3. Validate what is the used RoCE mode in the default\_roce\_mode configfs file.

```
# cat /sys/kernel/config/rdma cm/mlx4 0/ports/1/default roce mode
IB/RoCE v1
```
- 4. Change the default RoCE mode,
	- For RoCE v1: IB/RoCE v1
	- For RoCE v2: RoCE v2

```
# echo "RoCE v2" > 
/sys/kernel/config/rdma_cm/mlx4_0/ports/1/default_roce_mode
# cat /sys/kernel/config/rdma cm/mlx4 0/ports/1/default roce mode
RoCE v2
```

```
# echo "IB/RoCE v1" > 
/sys/kernel/config/rdma_cm/mlx4_0/ports/1/default_roce_mode
# cat /sys/kernel/config/rdma cm/mlx4 0/ports/1/default roce mode
IB/RoCE v1
```
### Notice

This document is provided for information purposes only and shall not be regarded as a warranty of a certain functionality, condition, or quality of a product. NVIDIA Corporation [eNVIDIAr] makes no representations or warranties, expressed or implied, as to the accuracy or completeness of the information contained in this document and assumes no responsibility for any errors contained herein. NVIDIA shall have no li ability for the consequences or use of such information or for any infringement of patents or other rights of third parties that may result f rom its use. This document is not a commitment to develop, release, or deliver any Material (defined below), code, or functionality.

NVIDIA reserves the right to make corrections, modifications, enhancements, improvements, and any other changes to this docum ent, at any time without notice.

Customer should obtain the latest relevant information before placing orders and should verify that such information is curre nt and complete.

NVIDIA products are sold subject to the NVIDIA standard terms and conditions of sale supplied at the time of order acknowledg ement, unless otherwise agreed in an individual sales agreement signed by authorized representatives of NVIDIA and customer [ETerms of Saler]. NVIDIA hereby expressly objects to applying any customer general terms and conditions with regards to the purchase of the NVIDIA product re ferenced in this document. No contractual obligations are formed either directly or indirectly by this document.

NVIDIA products are not designed, authorized, or warranted to be suitable for use in medical, military, aircraft, space, or life support equipment, nor in applications where failure or malfunction of the NVIDIA product can reasonably be expected to result in personal injury, death, or property or environmental damage. NVIDIA accepts no liability for inclusion and/or use of NVIDIA products in such equipment or applicatio ns and therefore such inclusion and/or use is at customer as own risk.

NVIDIA makes no representation or warranty that products based on this document will be suitable for any specified use. Testi ng of all parameters of each product is not necessarily performed by NVIDIA. It is customer  $\infty$  sole responsibility to evaluate and determine the applicability of any information contained in this document, ensure the product is suitable and fit for the application planned by customer, and perform the n ecessary testing for the application in order to avoid a default of the application or the product. Weaknesses in customer s product designs may affect the quality and reliability of the NVIDIA product and may result in additional or different conditions and/or requirements beyond those contained in this document. NVIDIA accepts no liability related to any default, damage, costs, or problem which may be based on or attributable to: (i) the use of the NVIDIA product in any manner that is contrary to this document or (ii) customer product designs.

No license, either expressed or implied, is granted under any NVIDIA patent right, copyright, or other NVIDIA intellectual pr operty right under this document. Information published by NVIDIA regarding third-party products or services does not constitute a license from NVIDIA to use such products or services or a warranty or endorsement thereof. Use of such information may require a license from a third party under the patents or other intellectual property rights of the third party, or a license from NVIDIA under the patents or other intellectual property ri ghts of NVIDIA.

Reproduction of information in this document is permissible only if approved in advance by NVIDIA in writing, reproduced with out alteration and in full compliance with all applicable export laws and regulations, and accompanied by all associated conditions, limitations, and no tices.

### **Trademarks**

NVIDIA, the NVIDIA logo, and Mellanox are trademarks and/or registered trademarks of NVIDIA Corporation in the U.S. and other countries. Other company and product names may be trademarks of the respective companies with which they are associated.

For the complete and most updated list of Mellanox trademarks, visit\_http://www.mellanox.com/page/trademarks.

#### Copyright

© 2020 NVIDIA Corporation. All rights reserved.

NVIDIA Corporation | 2788 San Tomas Expressway, Santa Clara, CA 95051 http://www.nvidia.com

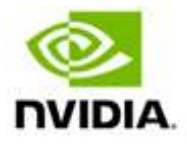